## **How To Create eCheck Payments**

Here are the steps on how to create eCheck payments:

- 1. Open blank **Pay Voucher Details** screen.
- 2. Fill in fields.
	- a. Click on **Vendor No.** combo box button to select vendor.
	- b. Select **Vendor Pay To**. c. **Date Paid** will default to today's date. Change date if necessary by selecting from the mini calendar dropdown or by entering the date manually.
	- d. All posted but unpaid transactions for the selected vendor based on the selected Vendor Pay To will be displayed on the grid.
	- e. Select **eCheck** as your **Payment Method** and enter eCheck No on **Check No** field.

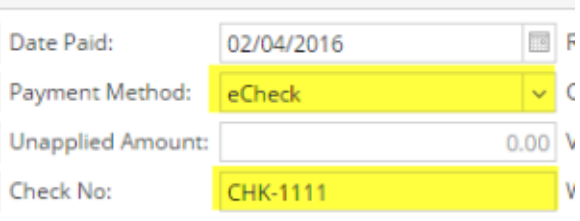

You can also leave the Check No field blank and on posting, it will automatically use the pre-setup for Check No on **Common Info > Payments Method** screen.

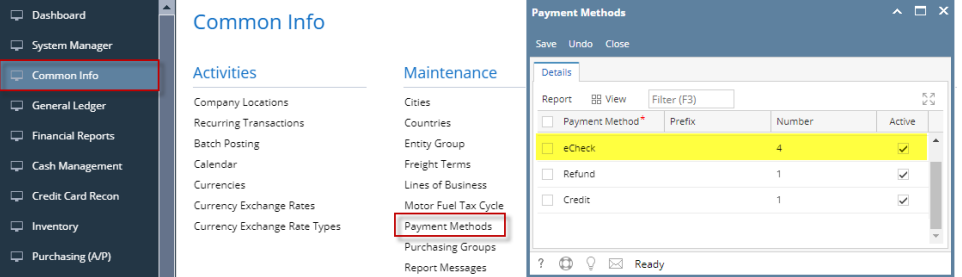

f. On **Bank Account** field, click combo box and select a bank account from the list where payments will be deducted. **Currency** and **Bank Balance** set for the selected Bank Account will be displayed.

- 3. Select detail from the grid. **Payment** will be computed.
	- a. if there's no discount nor an interest, Payment will be the same as Amount Due.
	- b. if there's a discount, Payment is Amount Due less Discount.
	- c. if there's an interest, Payment is Amount Due plus Interest.
- 4. If you wish to create **partial payments**, change the payment amount lower than the amount due.
- 5. **Amount Paid** field will automatically be filled in by the payment amount and Unapplied Amount will display **0.00**.
- 6. Save record by clicking **Save** toolbar button. A system-generated ID will be displayed in the **Record No** field.

Here are the steps on how to create eCheck payments:

- 1. From the **Main Menu**, expand **Purchasing** menu and click **Pay Voucher Details** to open **Search Pay Voucher Details** screen.
- 2. Click **New** toolbar button to open blank Pay Voucher Details screen.

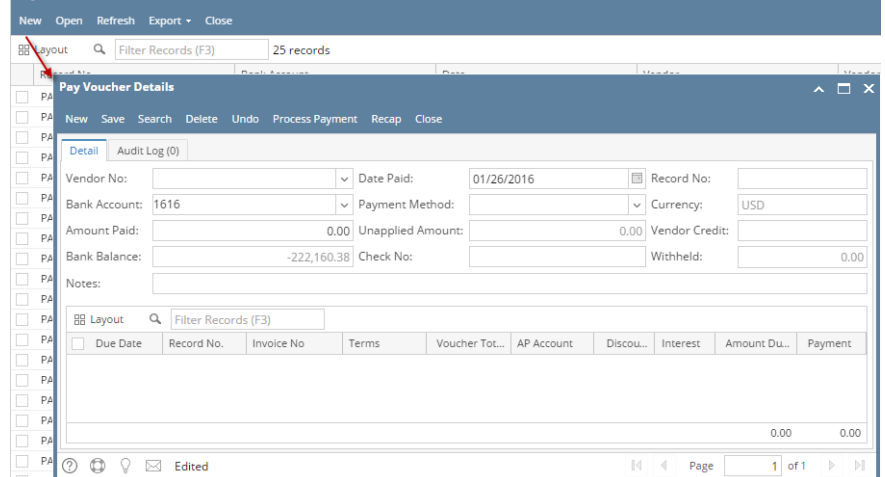

3. Fill in fields.

a. Click on **Vendor No.** combo box button to select vendor.

- b. **Date Paid** will default to today's date. Change date if necessary by selecting from the mini calendar dropdown or by entering the date manually.
- c. All posted voucher transactions for the selected vendor will be displayed on the grid.
- d. Select **eCheck** as your **Payment Method** and enter eCheck No on **Check No** field.

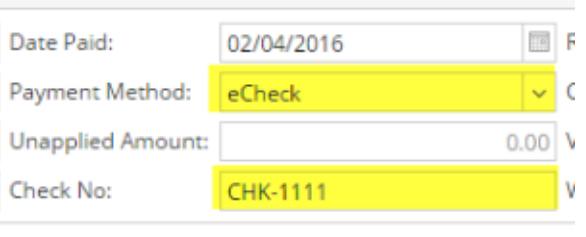

- e. On **Bank Account** field, click combo box and select a bank account from the list where payments will be deducted. **Currency** and **Bank Balance** set for the selected Bank Account will be displayed.
- 4. Select detail from the grid. **Payment** will be computed.
	- a. if there's no discount nor an interest, Payment will be the same as Amount Due.
		- b. if there's a discount, Payment is Amount Due less Discount.
	- c. if there's an interest, Payment is Amount Due plus Interest.
- 5. If you wish to create **partial payments**, change the payment amount lower than the amount due.
- 6. The entered payment amount will also appear in the **Unapplied Amount** field.
- 7. Enter the same amount in the **Amount Paid** field. This will change the Unapplied Amount back to **0.00**. 8. Save record by clicking **Save** toolbar button. A system-generated ID will be displayed in the **Record No** field.

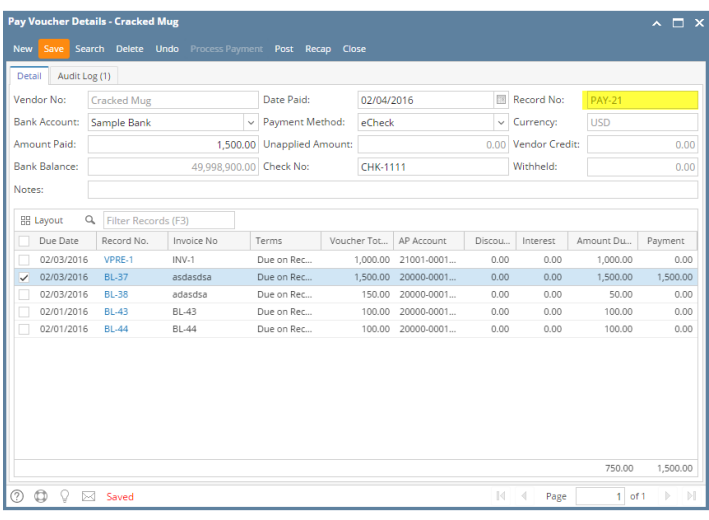

You can skip saving the record if the transaction is to be posted right away. This will be catered in the Posting process since it Δ automatically saves the record before posting. (See [How To Post Payments](https://help.irelyserver.com/display/DOC/How+To+Post+Payments))

Here are the steps on how to create pay bills:

1. From the **Main Menu**, click **Purchasing** and click **Pay Bill Details**. If there is an existing record, docked **Search Pay Bills Detail** screen will open. Otherwise, blank **Pay Bills Detail** screen will open automatically.

2. If Search Pay Bills screen opens, click **New** toolbar button to open blank Pay Bills Detail screen.

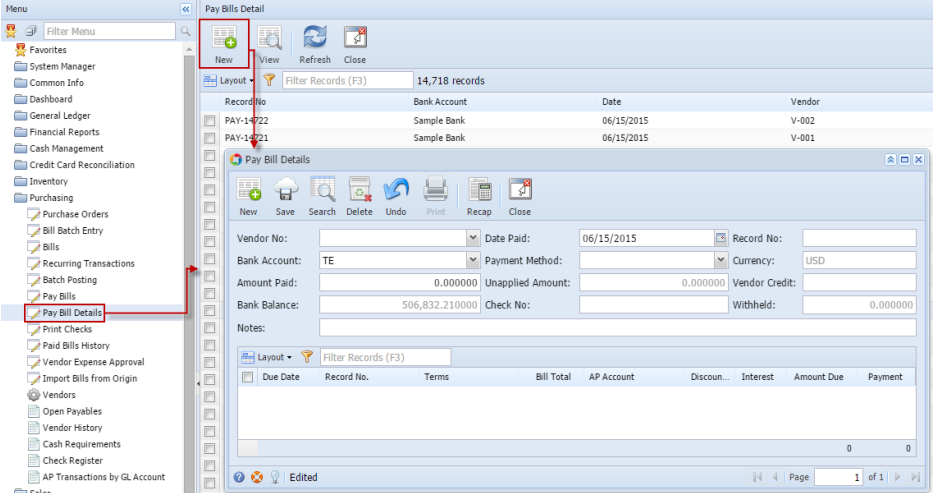

- 3. Fill in fields.
	- a. Click on **Vendor No.** combo box button to select vendor.
		- b. **Date Paid** will default to today's date. Change date if necessary by selecting from the mini calendar dropdown or by entering the date manually.
		- c. All posted bill transaction for the selected vendor will be displayed on the grid.
		- d. Select **eCheck** as your **Payment Method** and enter eCheck No on **Check No** field.
		- e. On **Bank Account** field, click combo box and select a bank account from the list where payments will be deducted. **Currency** and **Bank Balance** set for the selected Bank Account will be displayed.
- 4. Select detail from the grid. **Payment** will be computed.
	- a. if there's no discount nor an interest, Payment will be the same as Amount Due.
	- b. if there's a discount, Payment is Amount Due less Discount.
	- c. if there's an interest, Payment is Amount Due plus Interest.
- 5. If you wish to create **partial payments**, change the payment amount lower than the amount due.
- 6. The entered payment amount will also appear in the **Unapplied Amount** field.
- 7. Enter the same amount in the **Amount Paid** field. This will change the Unapplied Amount back to **0.00**.
- 8. Save record by clicking **Save** toolbar button. A system-generated ID will be displayed in the **Record No** field.

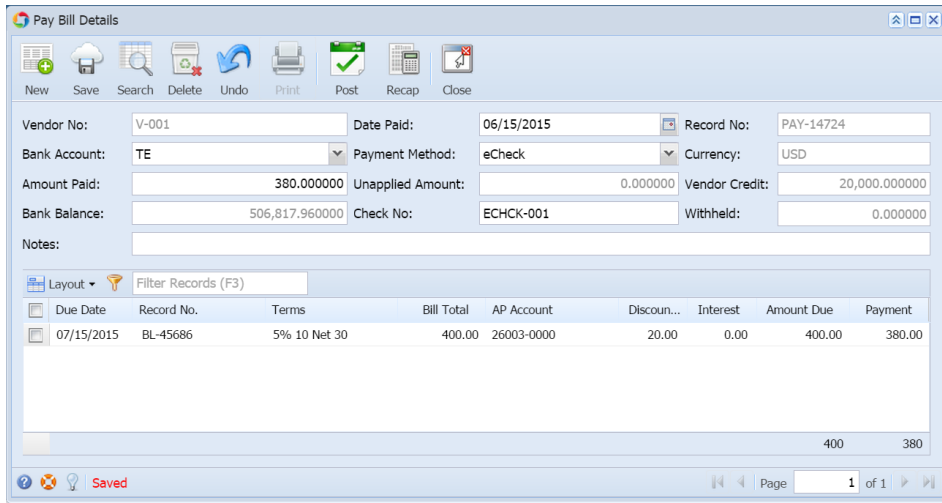

You can skip saving the record if the transaction is to be posted right away. This will be catered in the Posting process since it Λ automatically saves the record before posting. (See [How To Post Payments](https://help.irelyserver.com/display/DOC/How+To+Post+Payments))